# Αδειοδότηση Arc Map Student Use

Από το 2ο επιβεβαιωτικό email από την Esri "Order Fulfilment Confirmation", ακολουθήστε τον σύνδεσμο για να μεταβείτε στην σελίδα «Πληροφορίες προϊόντων για την Παραγγελία σας» . Εκεί επιλέξτε το αναδυόμενο υπομενού «Αδειοδοτήσεις λογισμικού». Θα σας εμφανιστεί ο κωδικός-κλειδί για την ενεργοποίηση του ArcMap καθώς και όλων των διαθέσιμων επεκτάσεων. Αντιγράψτε τον σε μία σημείωση και κρατήστε την κοντά σας.

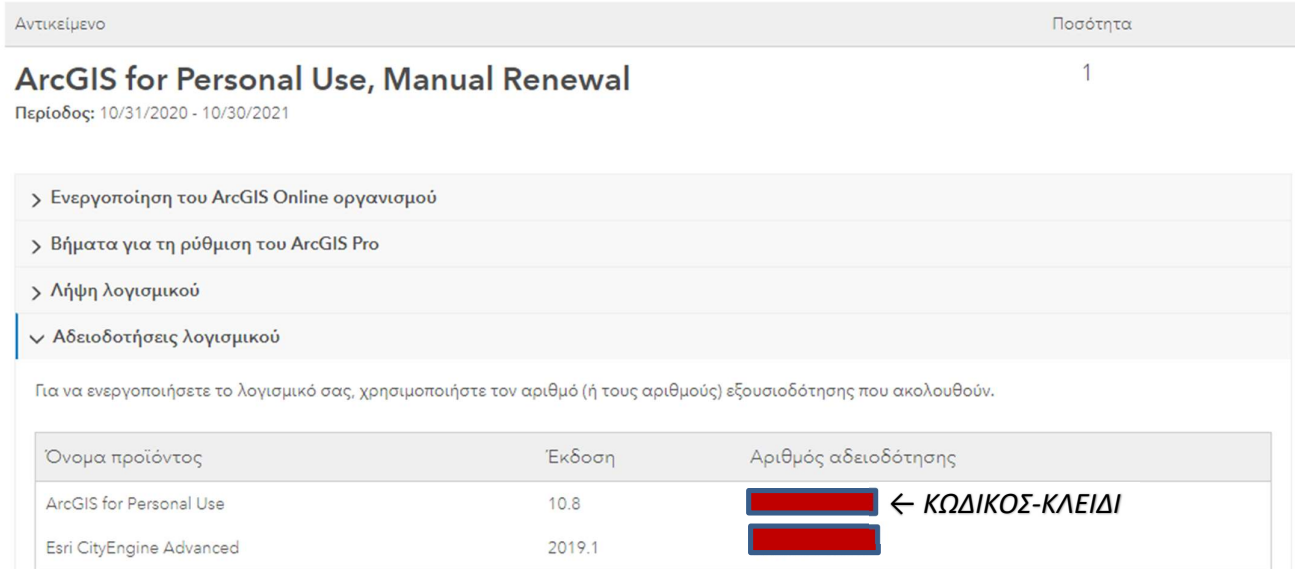

### Στην συνέχεια μεταβείτε στην ΣΕΛΙΔΑ ΛΗΨΗΣ για να κατεβάσετε τα αρχεία εγκατάστασης του ArcMap

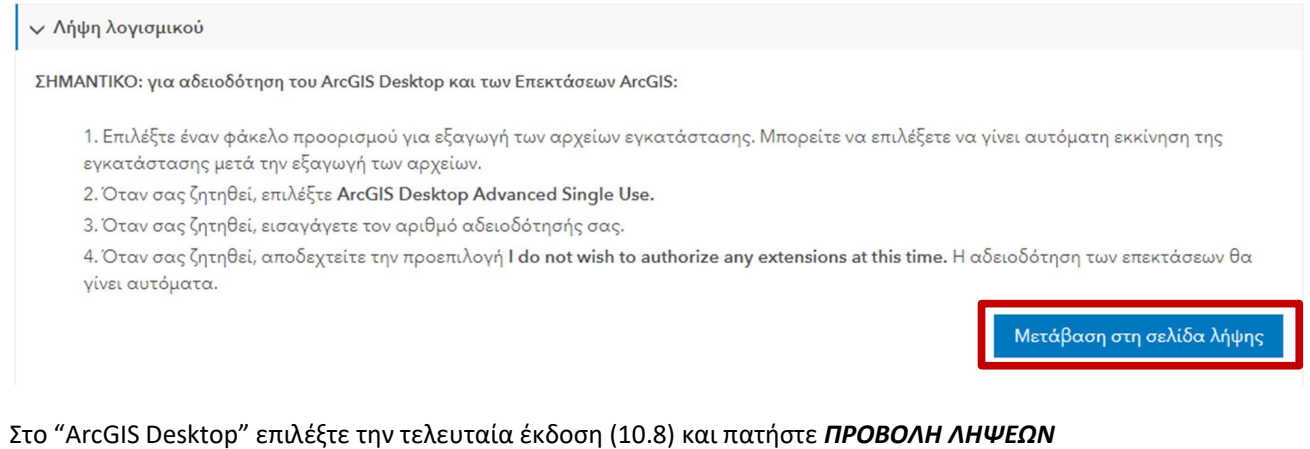

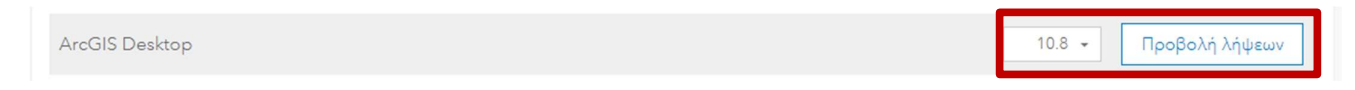

### Από τα διαθέσιμα αρχεία, επιλέξτε ΛΗΨΗ στο ArcGIS Desktop.

Αν χρειαστείτε κάποιο άλλο λογισμικό στο μέλλον, μπορείτε να το κατεβάσετε επίσης από εδώ.

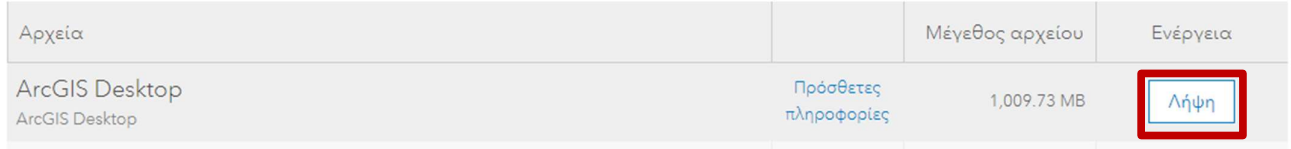

Αφού ολοκληρωθεί η λήψη του αρχείου εγκατάστασης, τρέξτε το αρχείο (.exe) και ολοκληρώστε την εγκατάσταση. Όταν ολοκληρωθεί και η διαδικασία της εγκατάστασης, θα δείτε κάποια νέα προγράμματα διαθέσιμα. Από το βασικό μενού των windows, πατήστε ΕΝΑΡΞΗ (το εικονίδιο των windows), βρείτε τον φάκελο ArcGIS και από εκεί επιλέξτε το πρόγραμμα ArcGIS Administrator

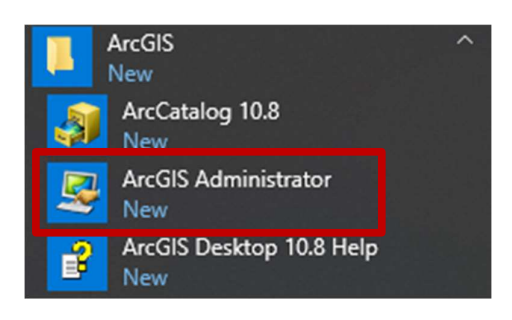

# Επιλέξτε τον φάκελο Desktop.

Στην συνέχεια επιλέξτε το [Advanced (ArcInfo) Single Use] και πατήστε [Authorize Now]

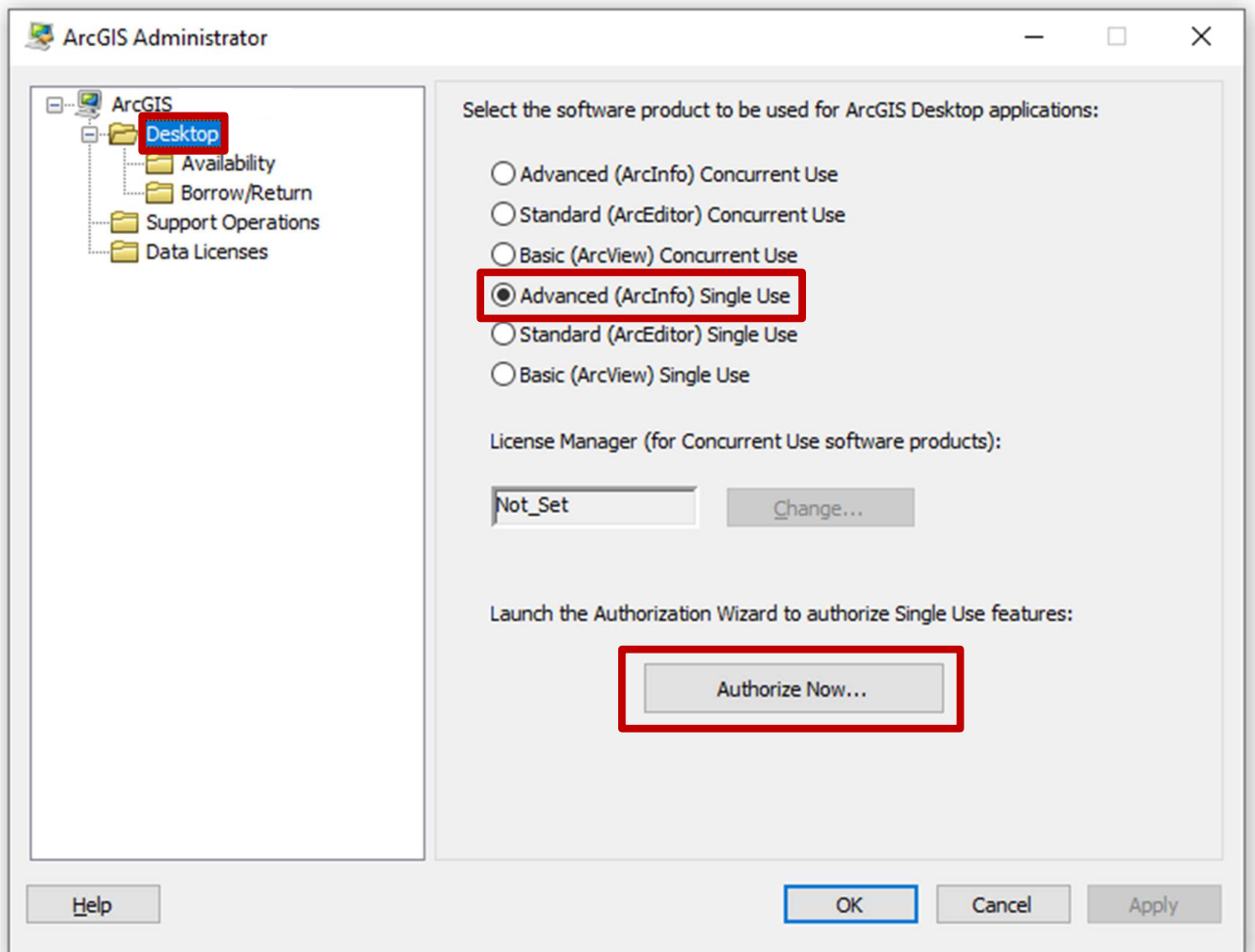

## Επιλέξτε [I have installed my software and need to authorize it] και πατήστε [Next]

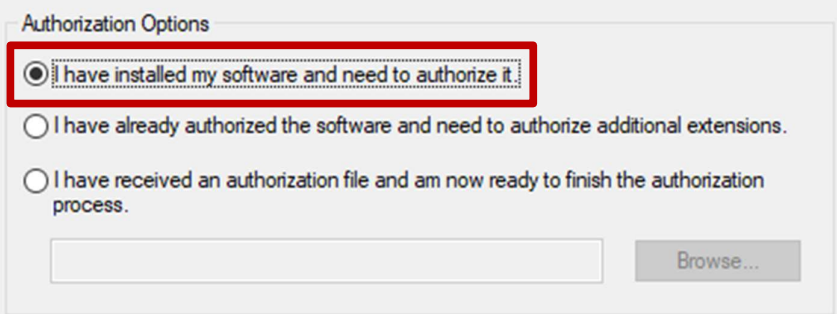

Στην συνέχεια επιλέξτε [Authorize with Esri now using the Internet] και πατήστε [Next]

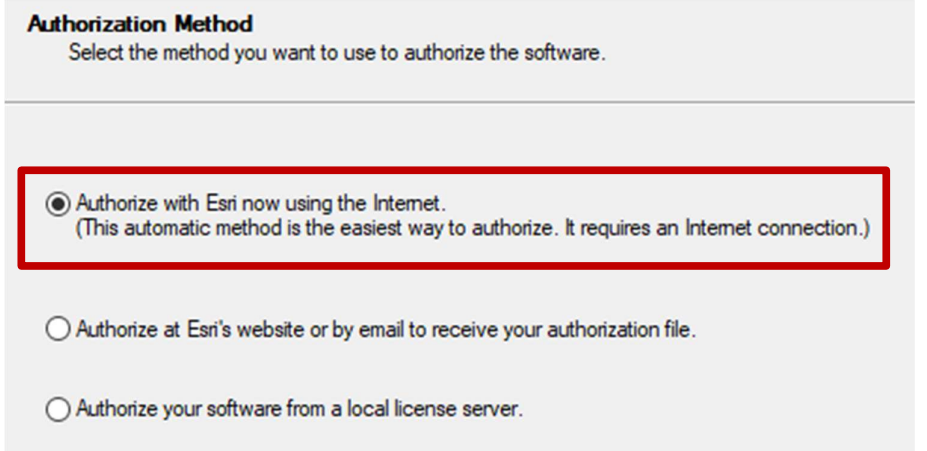

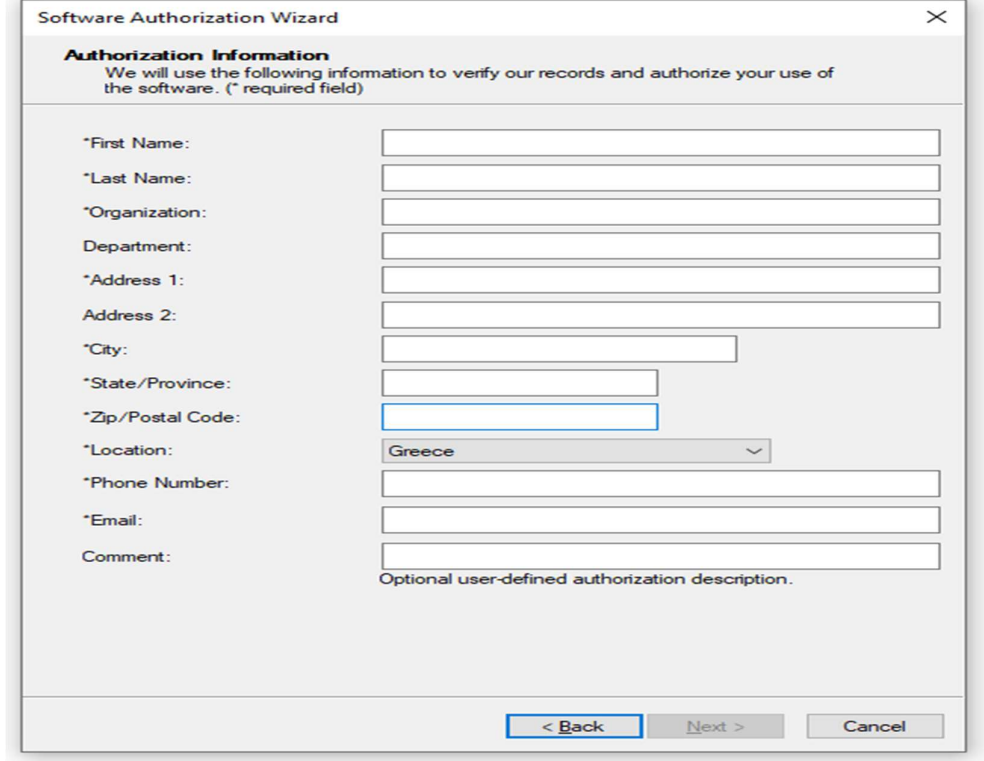

Συμπληρώστε τα στοιχεία σας (χρησιμοποιώντας λατινικούς χαρακτήρες) και πατήστε [Next]

Επιλέξτε τα στοιχεία σας (Οργανισμό, Αντικείμενο και Ιδιότητα) και πατήστε [Next]

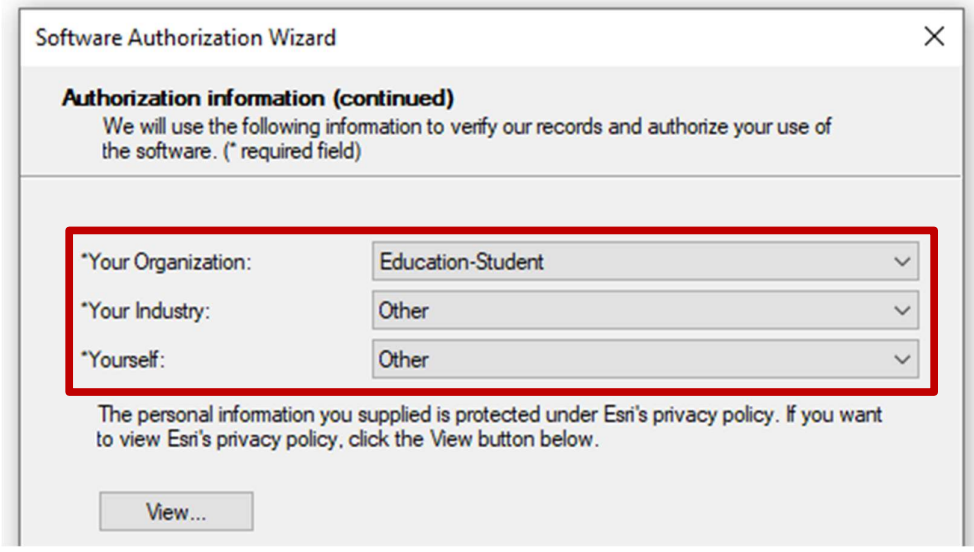

Σε αυτό το σημείο, εισάγετε στο πλαίσιο τον ΚΩΔΙΚΟ-ΚΛΕΙΔΙ που είχατε σημειώσει αρχικά και πατήστε [Next]

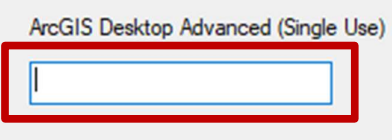

Πατήστε Next.

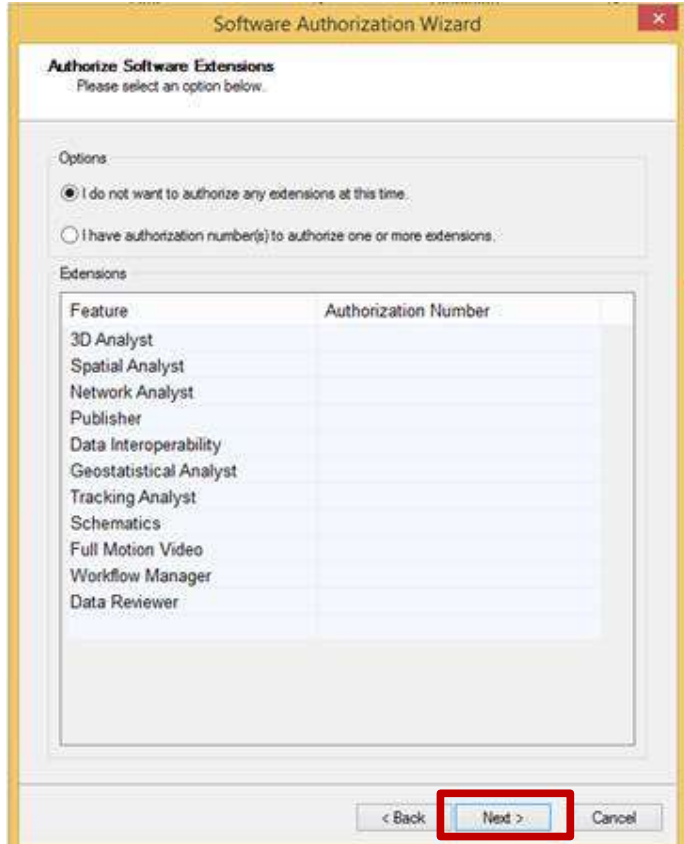

## ΠΡΟΣΟΧΗ! Πατάτε Νext. Όλα τα extensions θα ενεργοποιηθούν αυτόματα!

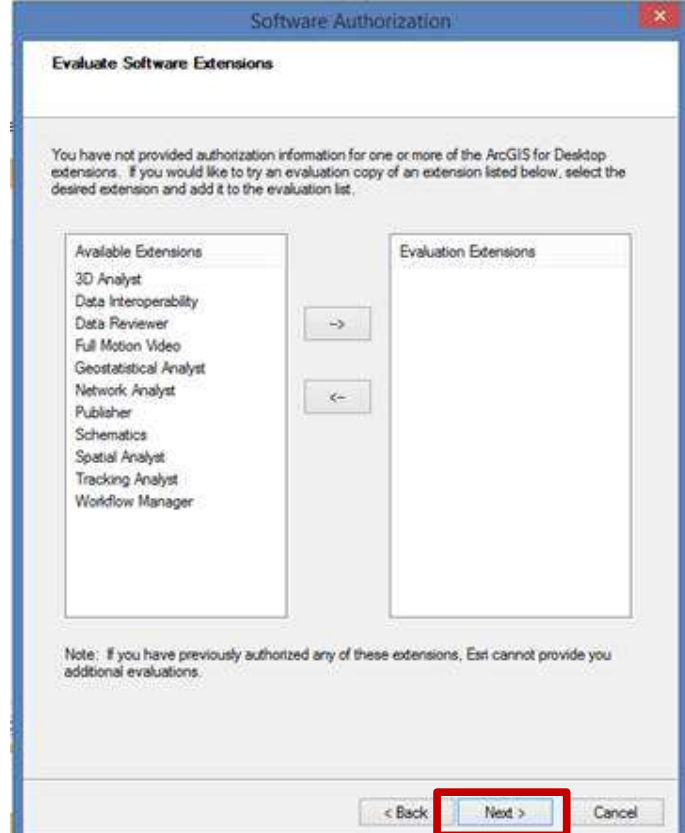

Η διαδικασία ολοκληρώνεται και επιλέγετε Finish.

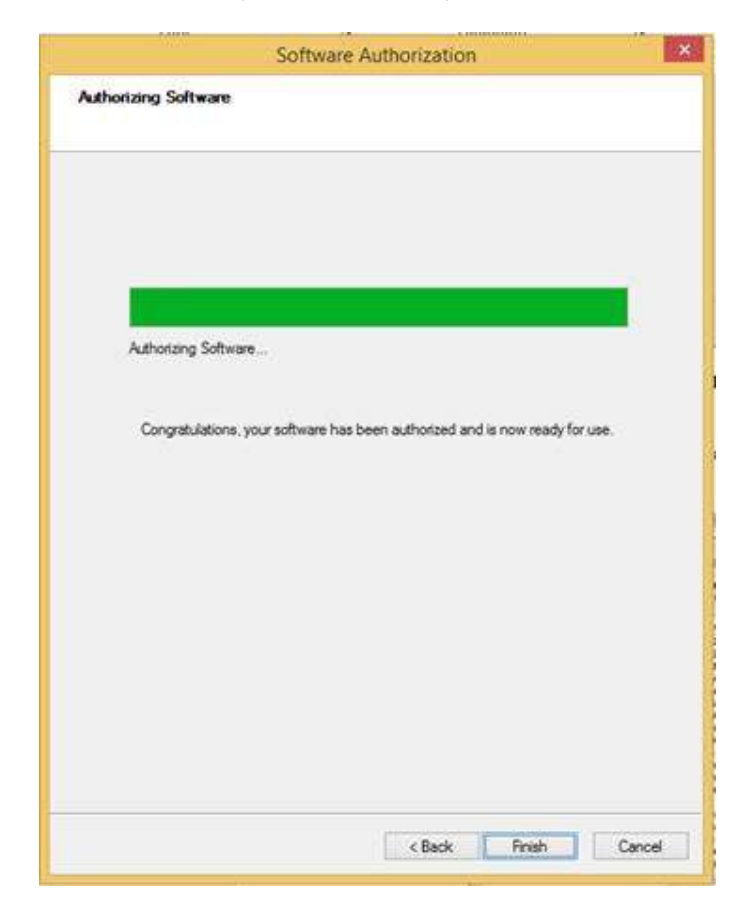

Το λογισμικό ArcMap θα είναι διαθέσιμο προς χρήση για ένα έτος.

Στο παράθυρο που σας ανοίγει, αριστερά στο Availability, μπορείτε να δείτε πότε ακριβώς λήγει η συνδρομή σας.

Σημείωση: Σε περίπτωση που κάνετε format τον υπολογιστή ή θέλετε να μεταφέρετε την άδεια, θα πρέπει να την αποδεσμεύσετε, ακολουθώντας την διαδικασία του Deauthorize.

Πηγαίνετε στο παράθυρο του ArcGIS Administrator > Support Operations > Deauthorize

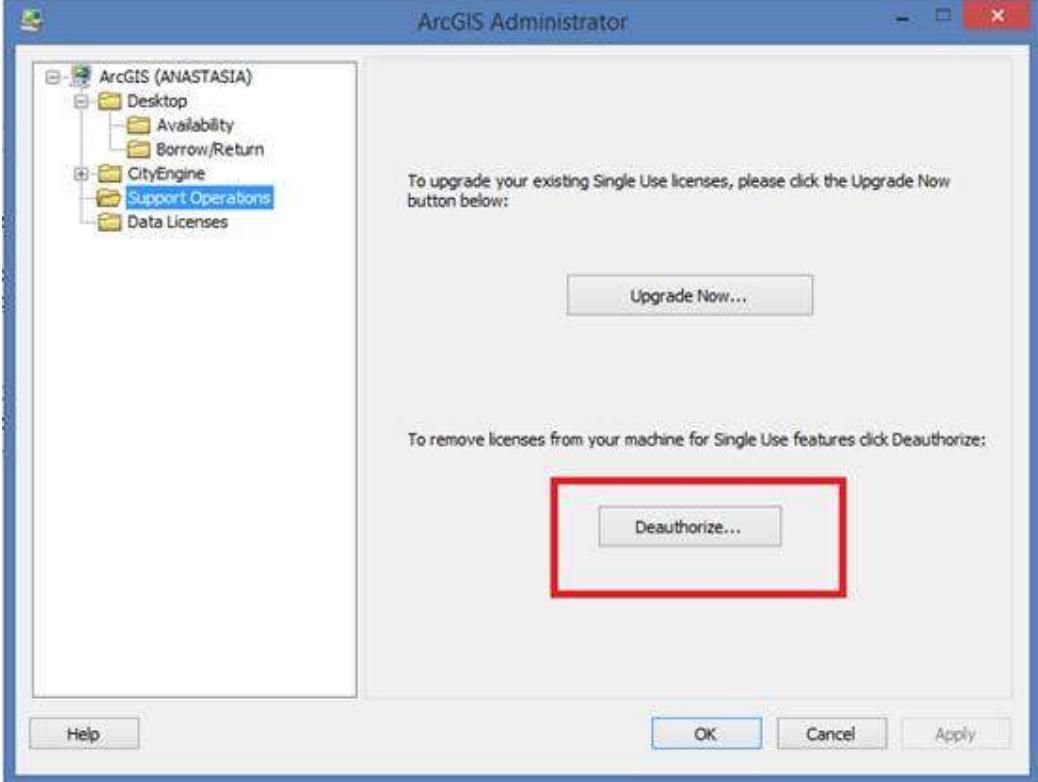